# ¿CÓMO CONSULTAR AVISOS DE MI ASESORA O ASESOR?

**COORDINACIÓN DE MESA DE AYUDA** 

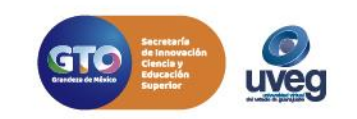

# **¿CÓMO CONSULTAR AVISOS DE MI ASESORA O ASESOR?**  $\underset{\text{@UVEGonline}}{\bigcirc}$ *MESA DE AYUDA*

**1.** Ingresa al Campus Virtual con tu usuario y contraseña asignados por la UVEG.

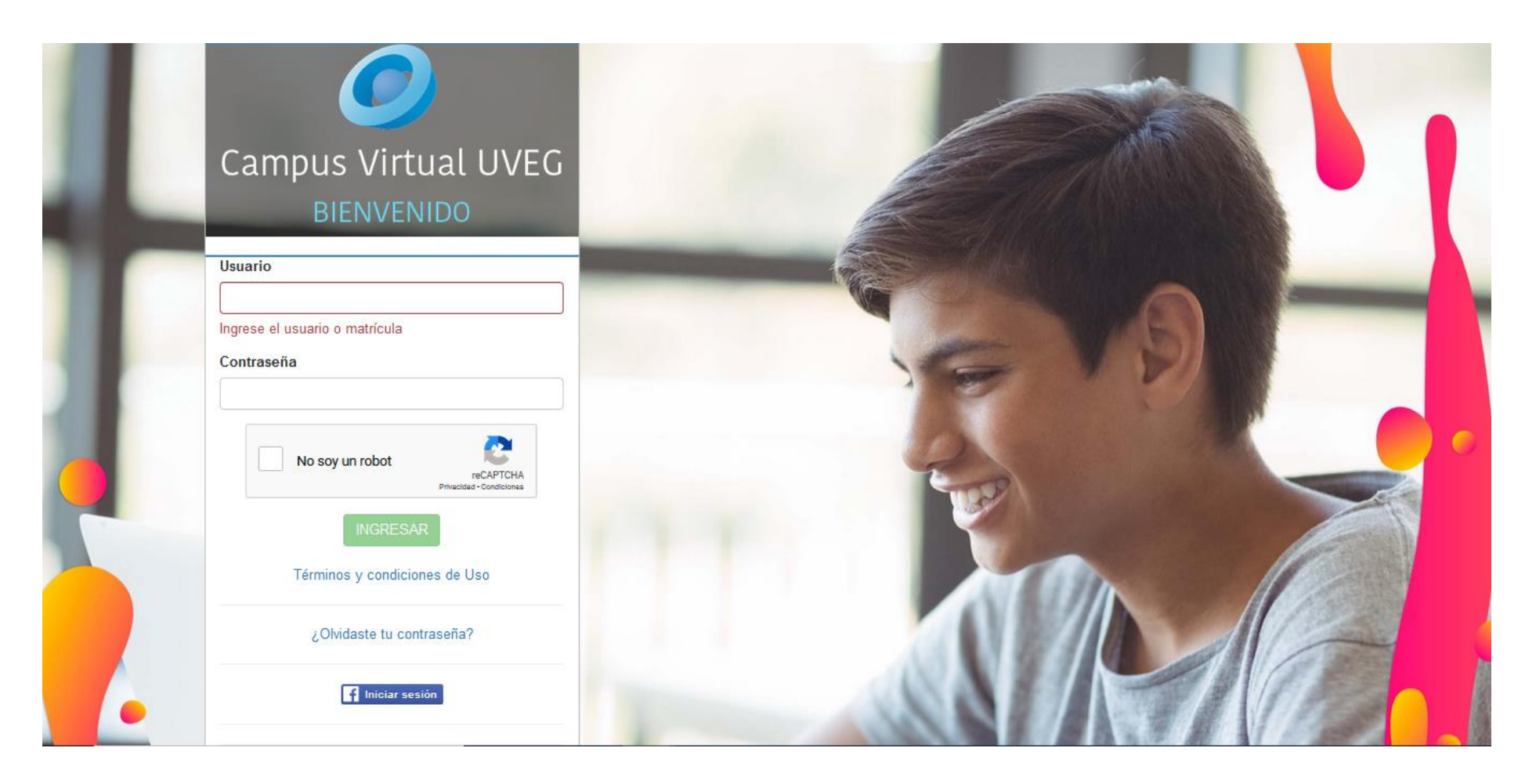

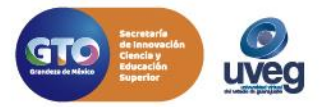

# **¿CÓMO CONSULTAR AVISOS DE MI ASESORA O ASESOR?** *MESA DE AYUDA*

**2.** Ingresa al módulo o materia que estés cursando.

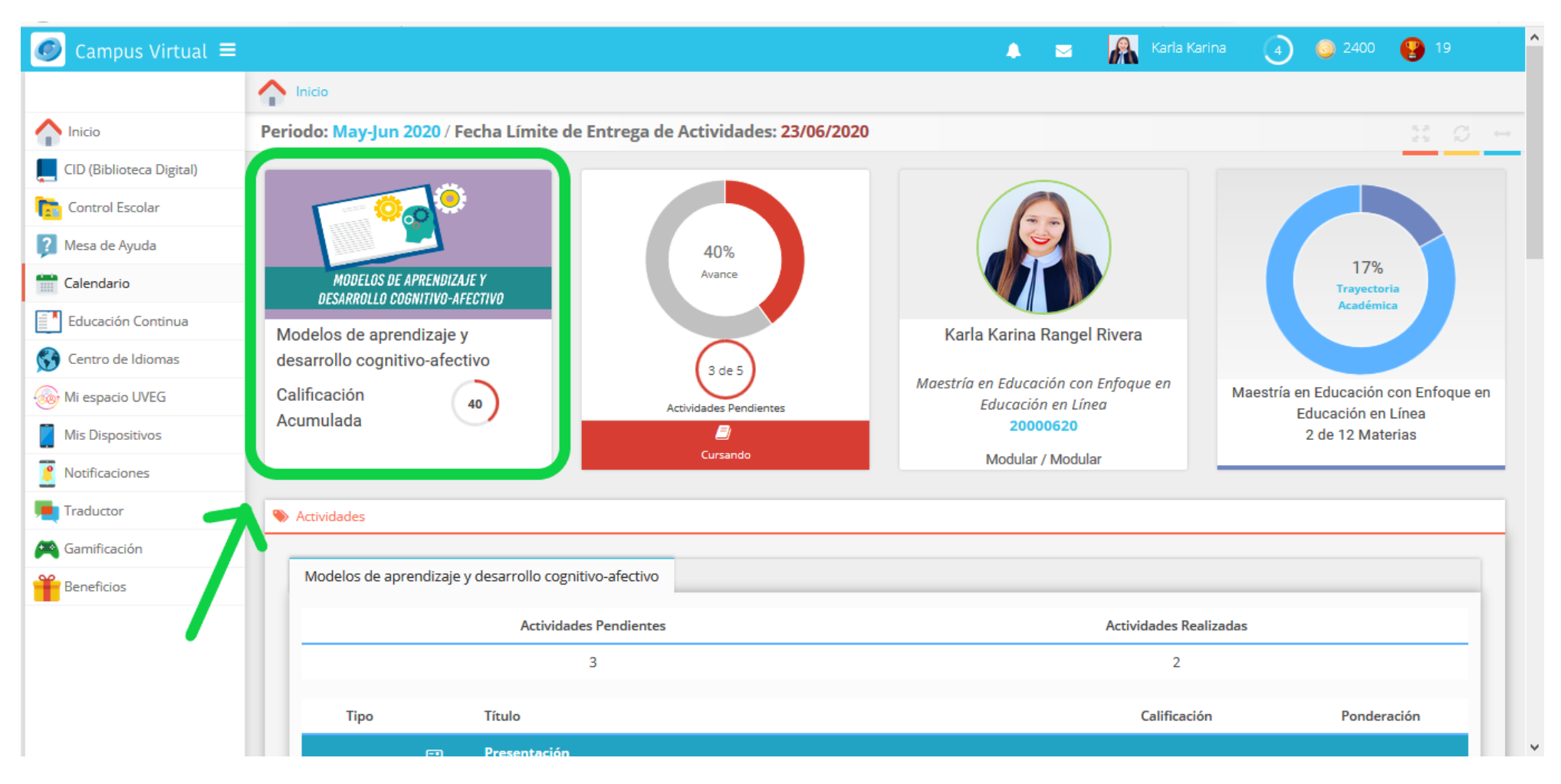

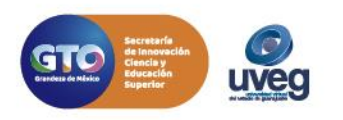

 $\underset{\text{@UVEGonline}}{\bigcirc}$ 

# **¿CÓMO CONSULTAR AVISOS DE MI ASESORA O ASESOR?**  $\underset{\text{@UVEGorline}}{\bigcirc}$ *MESA DE AYUDA*

**3.** Al ingresar al módulo, si tienes algún aviso de tu Profesor, este aparecen en la parte central de la pantalla, y por default se abre siempre en la pestaña de Avisos, para poder abrir el Aviso y leerlo solo necesitas dar clic derecho del mouse sobre el título del aviso.

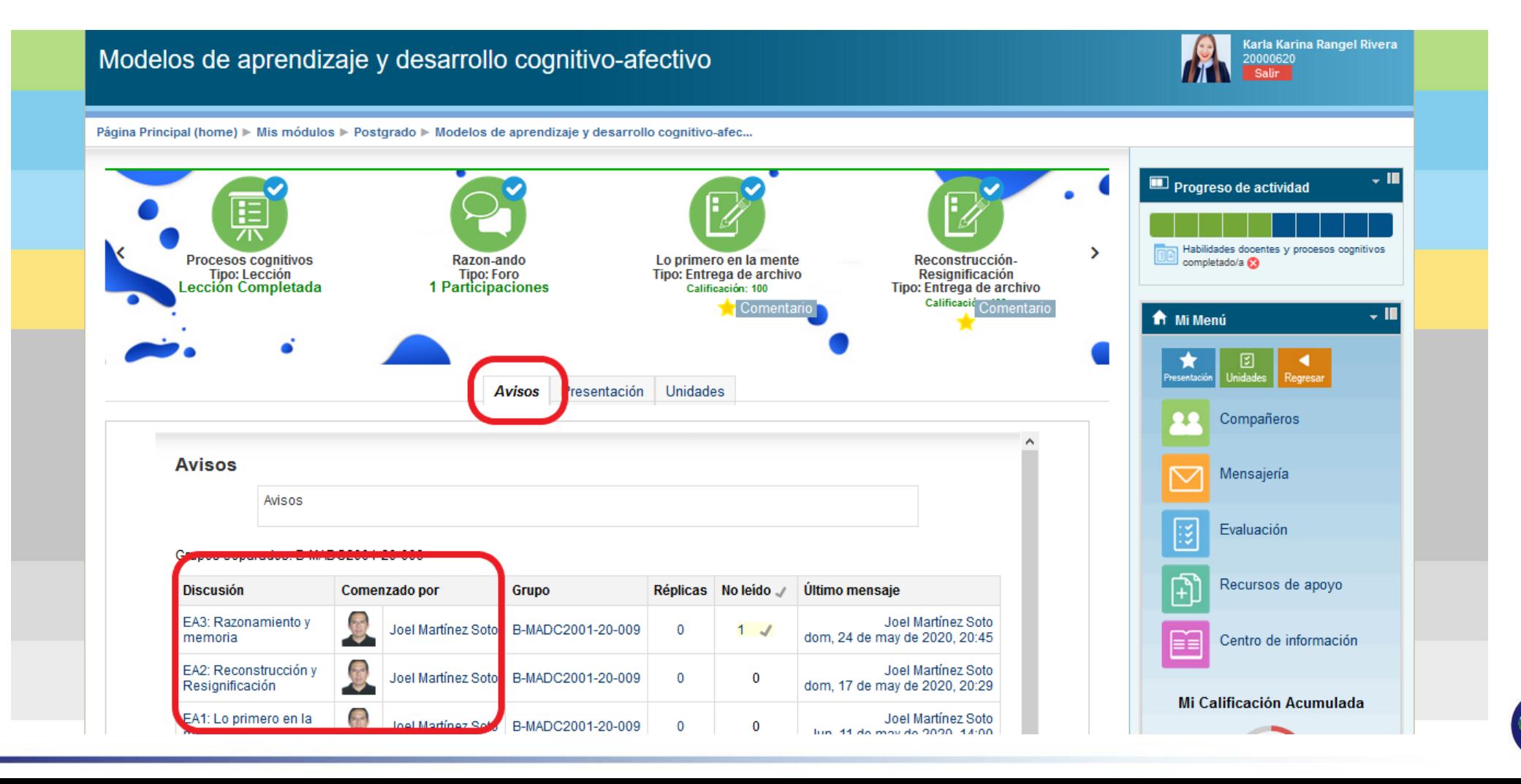

### **¿CÓMO CONSULTAR AVISOS DE MI ASESORA O ASESOR?**  $\overline{\mathbf{O}}\mathbf{O}$ @LIVEGonline *MESA DE AYUDA*

**4.** Al abrirlo te aparecerá el contenido del Aviso, así como la fecha del envío y el nombre de quién lo envía, para regresar a leer otro aviso diferente solo da clic en el botón de Regresar.

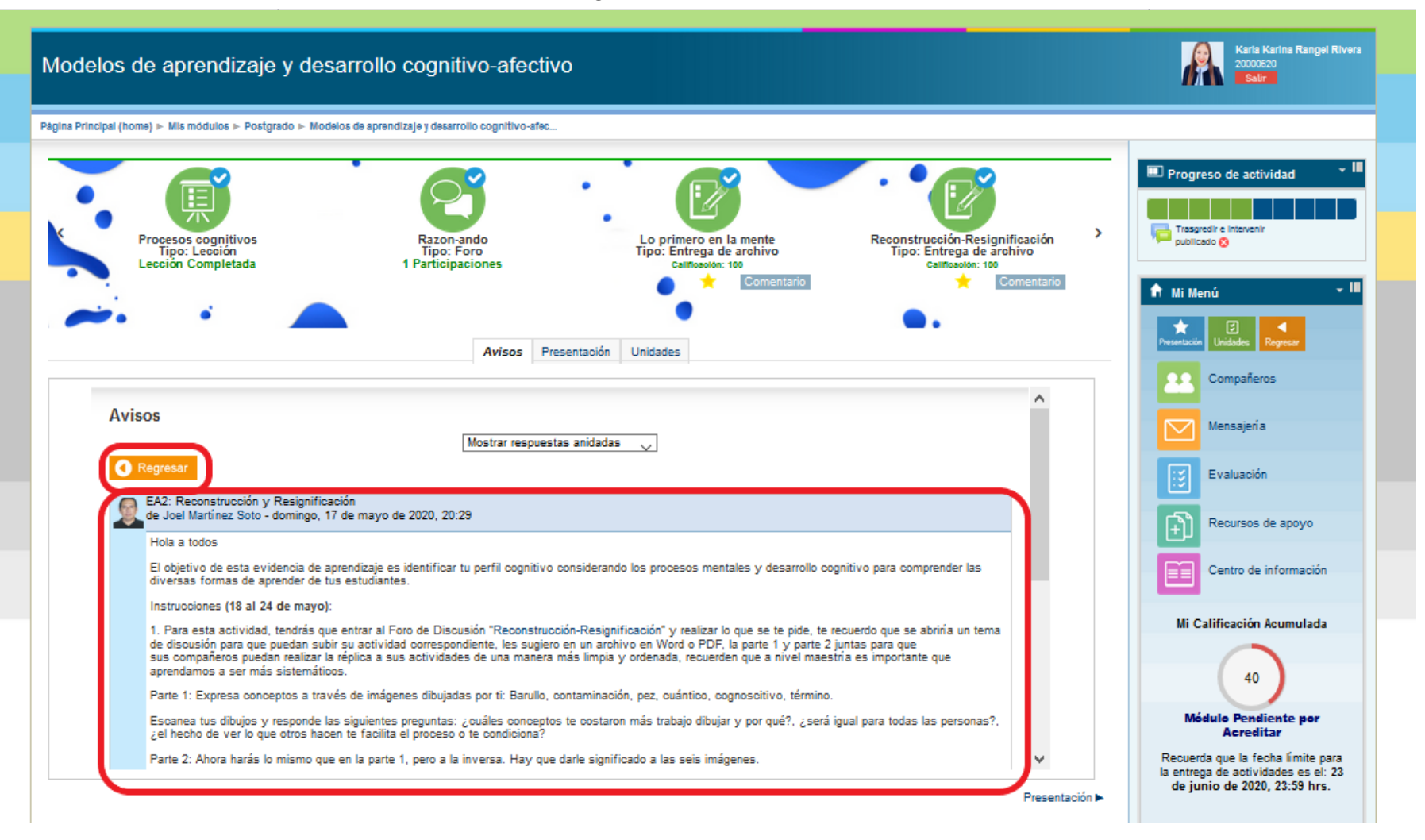

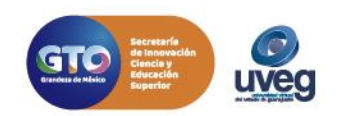

Si presentas alguna duda o problema, puedes contactar a Mesa de Ayuda en el horario de Lunes a Viernes de 08:00 a 20:00 hrs y Sábado de 08:00 a 16:00 hrs a través de los diversos medios.

**Correo electrónico:** mesadeayuda@uveg.edu.mx **Sistema de incidencias:** Desde el apartado de Mesa de Ayuda–Sistema de Incidencias de tu Campus Virtual. **Teléfono:** 800 864 8834

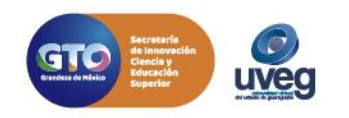